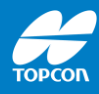

# **Einrichten MAGNET Field 8.x mit NTv2**

# MAGNET Field

Stand: 05-2023 Topcon Deutschland Version 1.0

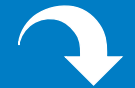

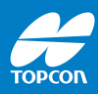

# Diese Anleitung beschreibt das Anlegen eines Koordinatensystems zur Nutzung von Gauß-Krüger-Koordinaten mit NTv2-Dateien

Änderung ohne Mitteilung sowie alle Rechte vorbehalten. © 2023 Topcon Deutschland Positioning GmbH www.topconpositioning.com/de

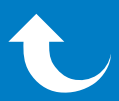

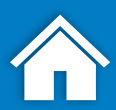

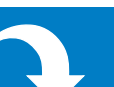

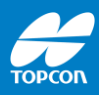

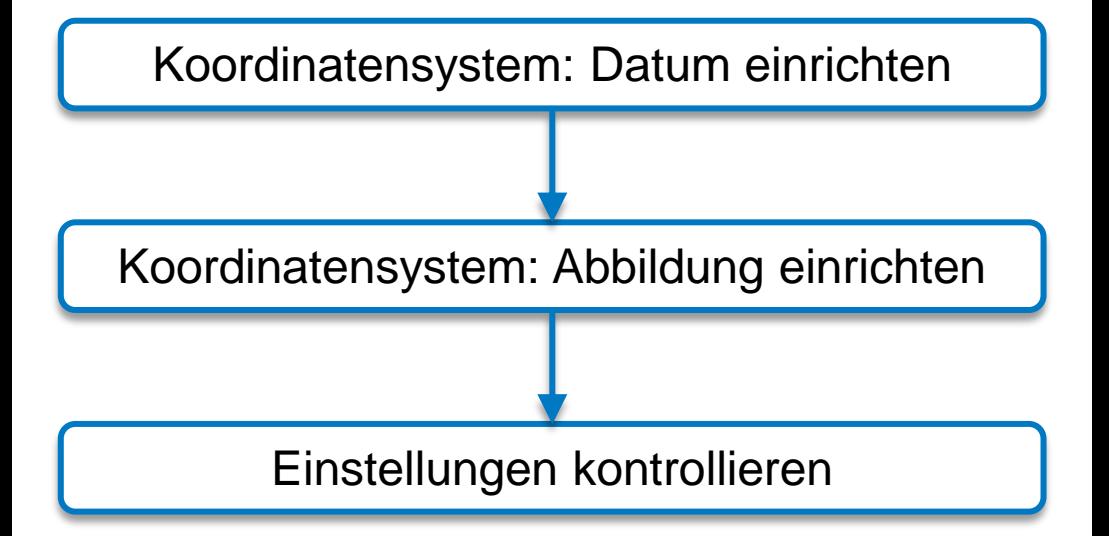

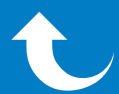

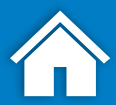

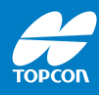

# **Koordinatensystem: Datum einrichten**

### MAGNET Field • NTv2

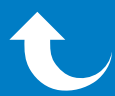

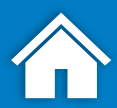

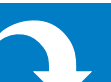

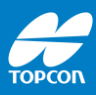

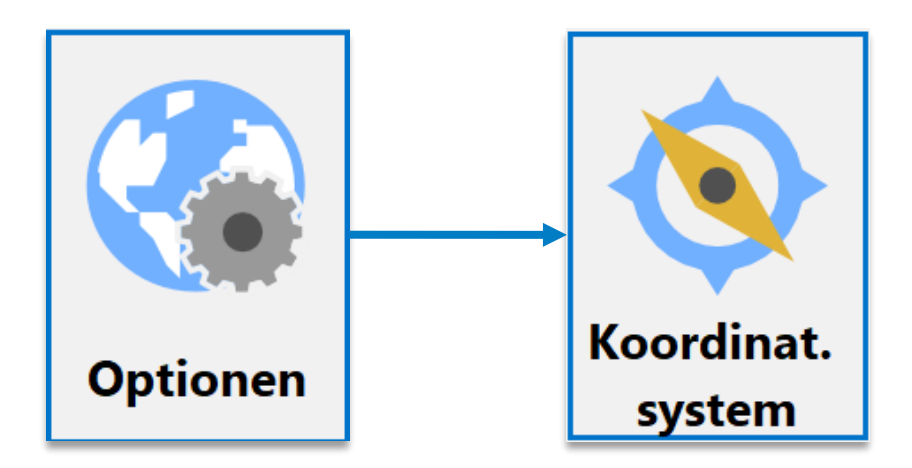

Ausgehend vom Hauptmenü:

• [Optionen > Koordinat.system] öffnen

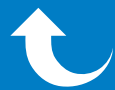

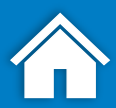

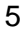

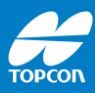

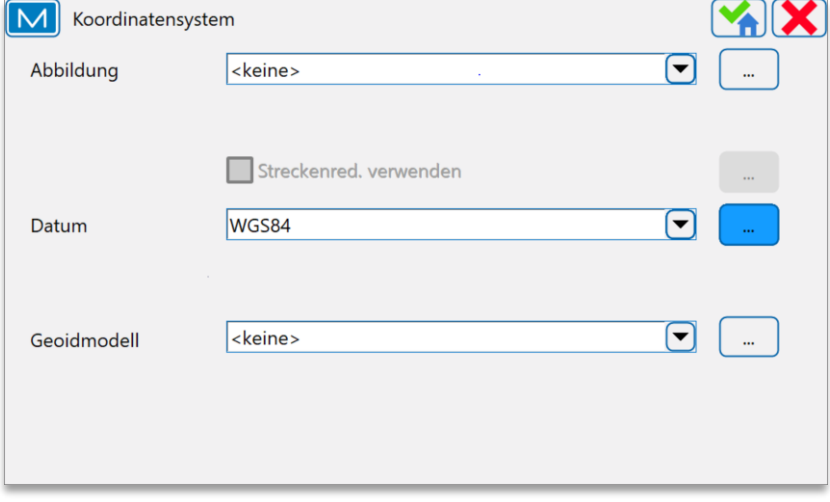

klicken: Öffnet das Menü "Datum"  $\mathbf{m}^{(i)}$ 

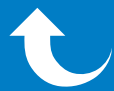

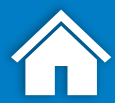

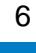

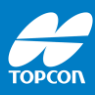

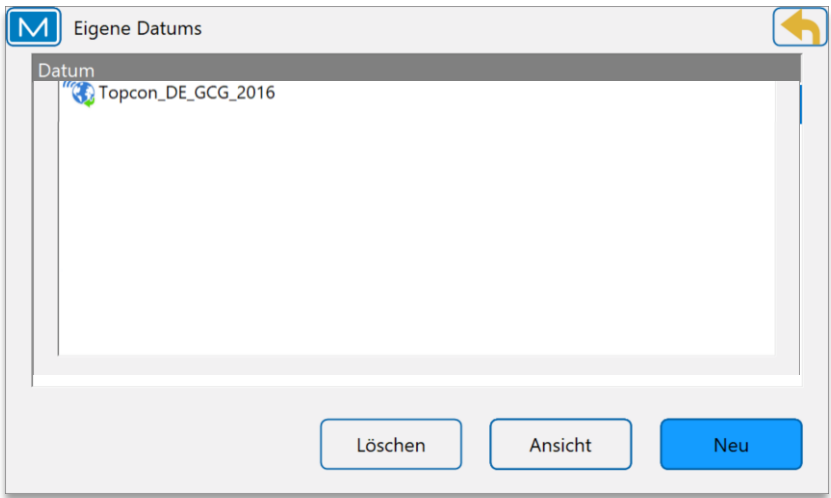

#### [Neu] klicken zur Definition des Datums

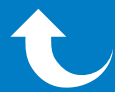

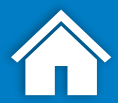

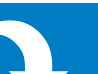

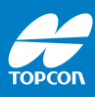

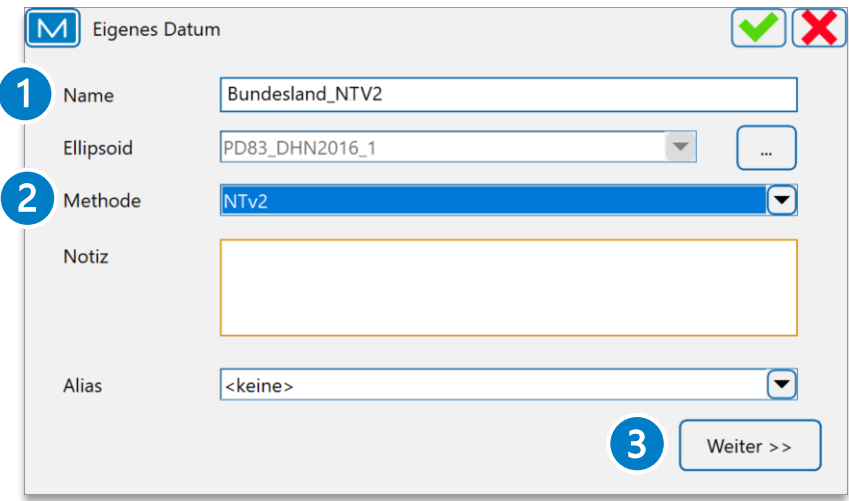

- 1. [Name]: Namen des Datums eingeben
- 2. [Methode]: Auswahl von <NTv2>
- 3. [Weiter]: Zur Eingabe der Gitterdatei

**Hinweis:** Das Ellipsoid wird nach Auswahl der NTv2-Datei automatisch gesetzt

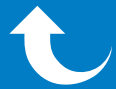

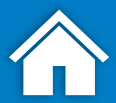

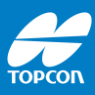

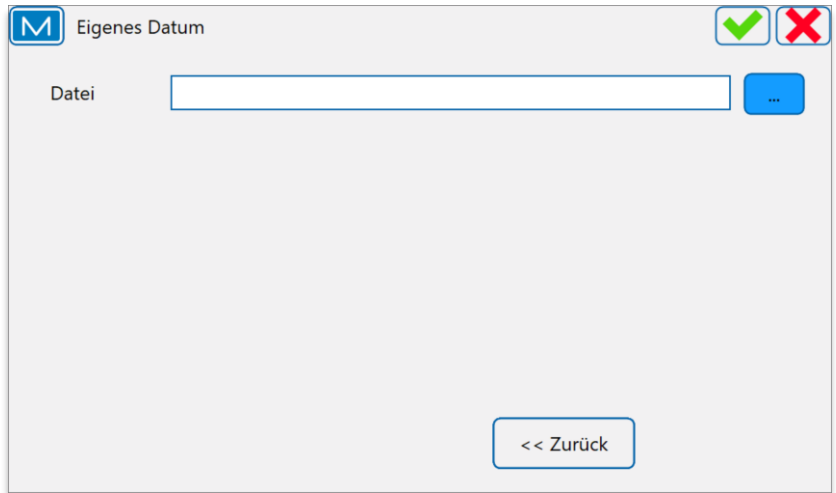

#### [...] klicken zur Auswahl der Gitterdatei

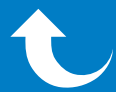

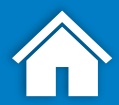

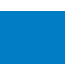

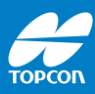

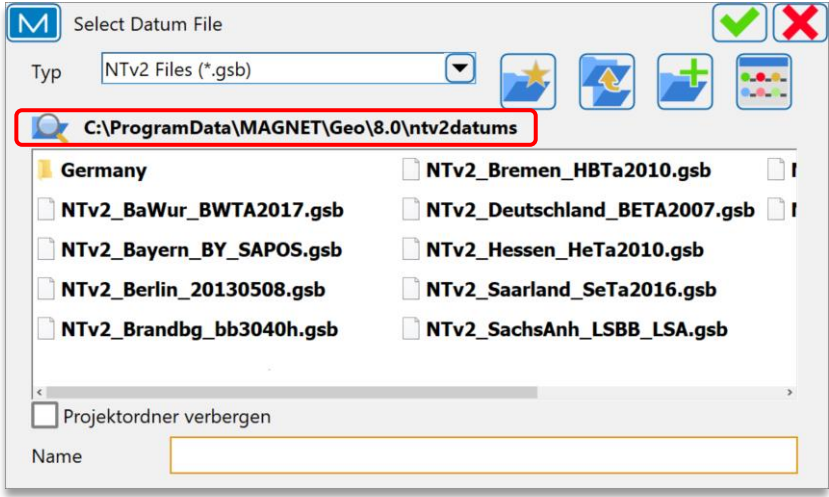

#### Im gezeigten Programmpfad sind die vorinstallierten Gitterdateien zu finden

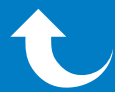

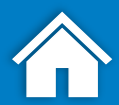

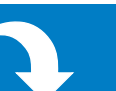

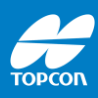

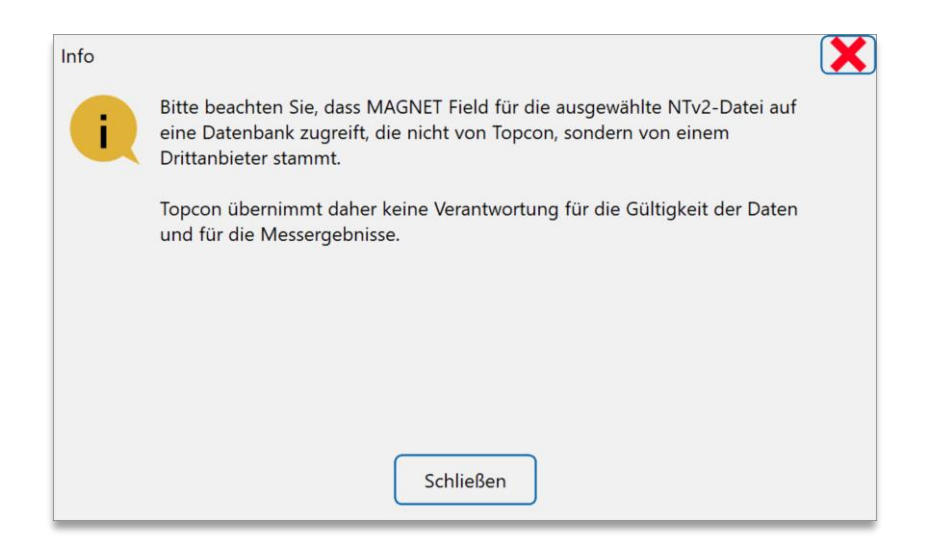

#### [Schließen] klicken, um den Hinweis auf Haftungsausschluss zu bestätigen

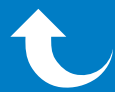

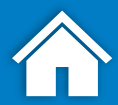

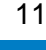

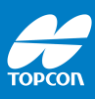

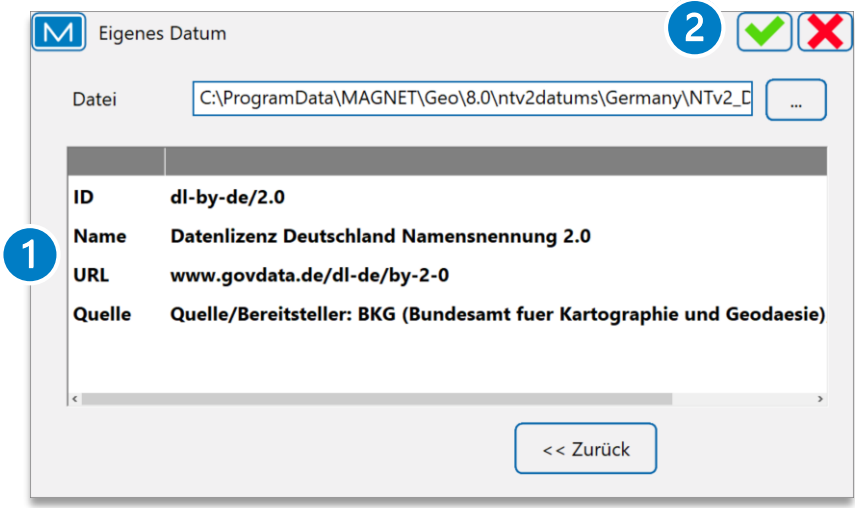

- 1. Beachten Sie diesen Hinweis auf den Dateiursprung
- 2. [ ] klicken: Eigenes Datum wird gespeichert

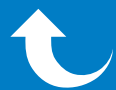

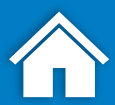

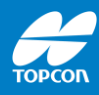

# **Koordinatensystem: Abbildung einrichten**

## MAGNET Field • NTv2

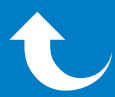

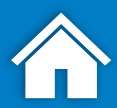

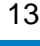

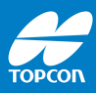

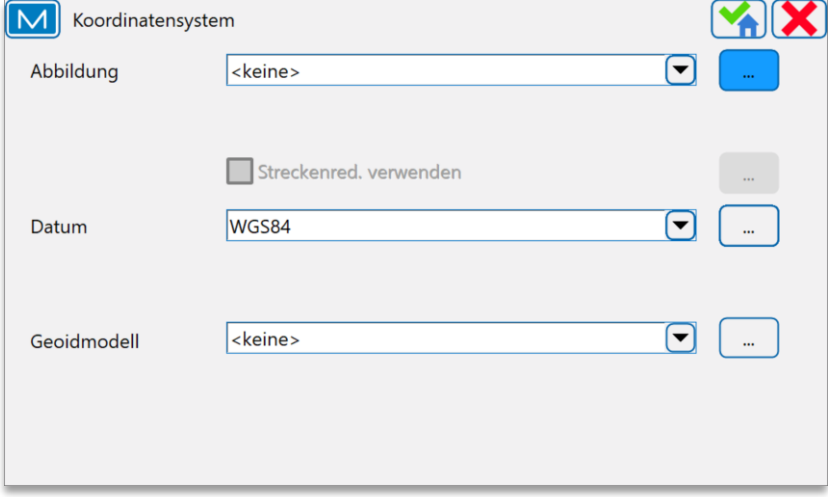

### [...]: Öffnet das Menü "Abbildung"

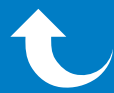

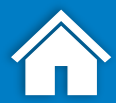

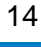

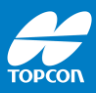

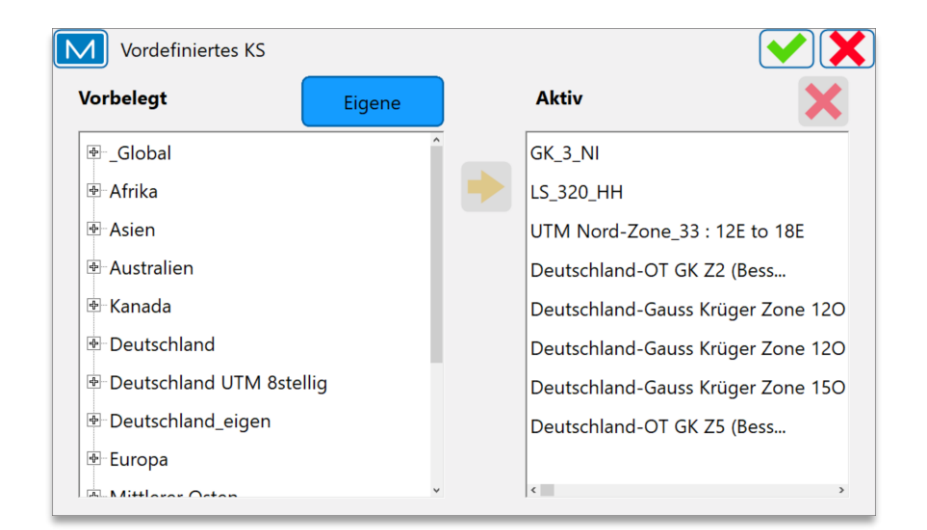

[Eigene] klicken zur Definition der Abbildung

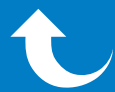

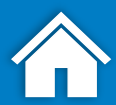

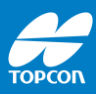

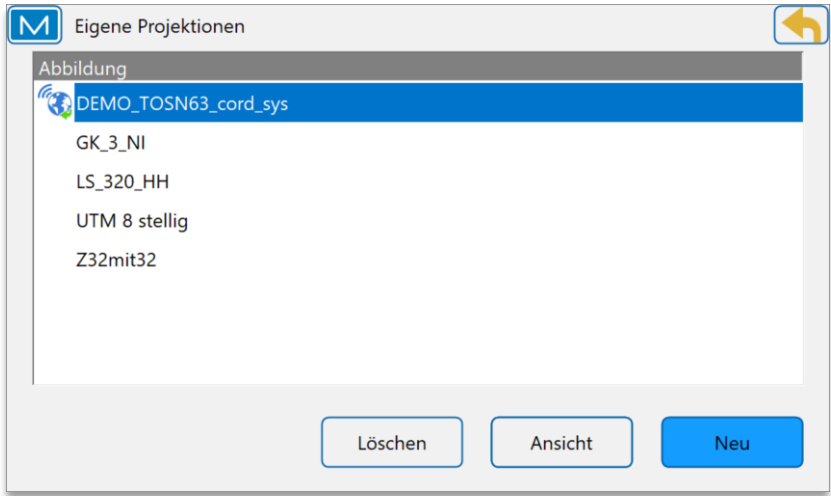

#### [Neu] klicken zum Anlegen einer Abbildung

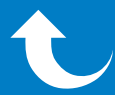

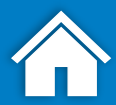

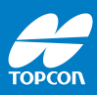

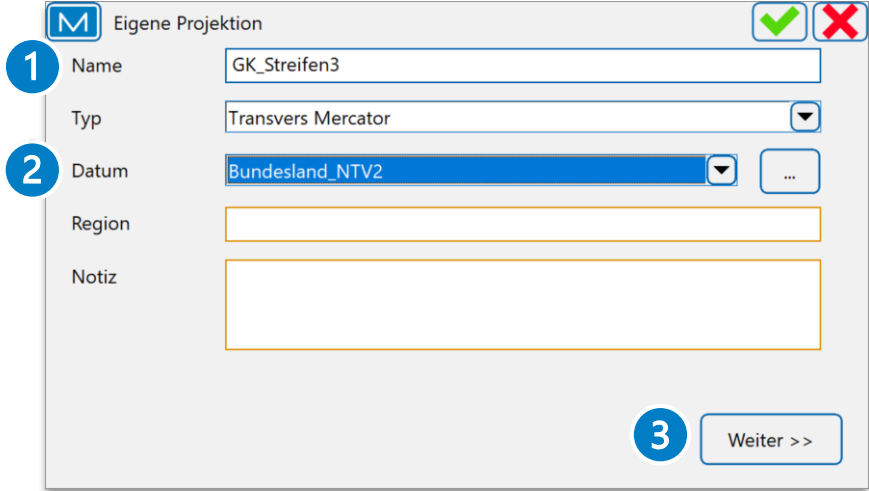

- 1. [Name]: Eingabe des Namens der Abbildung
- 2. Auswahl des zuvor erstellten [Datum]
- 3. [Weiter]: zu weiterer Konfiguration

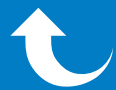

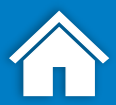

## **2. Einrichten Abbildung**

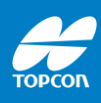

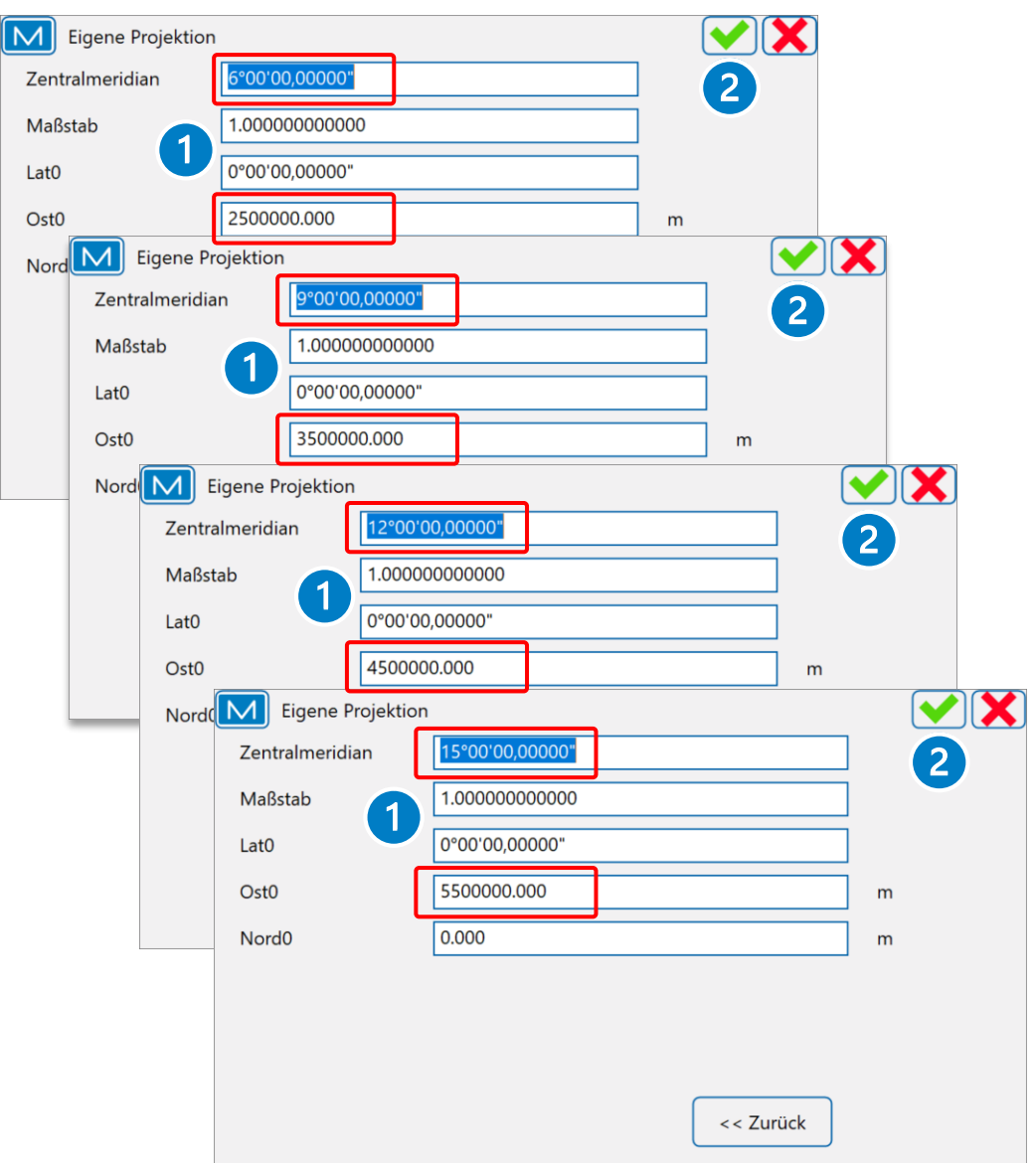

- 1. Eingabe der Werte gemäß des entsprechenden Streifens
- 2. [ Ø] klicken: Eigene Abbildung wird gespeichert

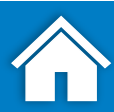

### **2. Einrichten Abbildung**

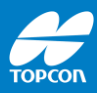

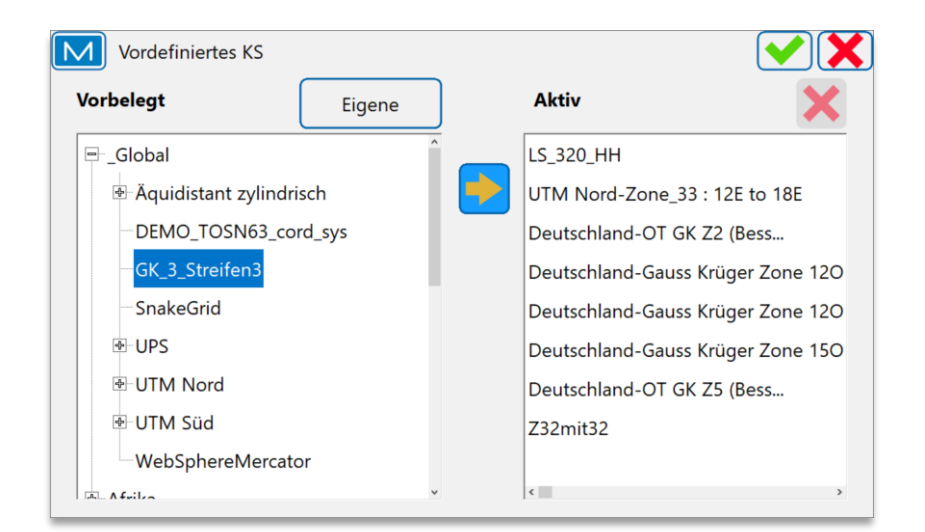

Aktivieren der erstellten Abbildung: Eigene Abbildung bei "Vorbelegt" markieren und durch Klick auf [ $\bigtriangledown$ ] nach "Aktiv" übertragen

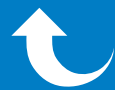

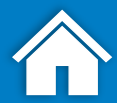

### **2. Einrichten Abbildung**

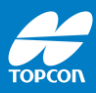

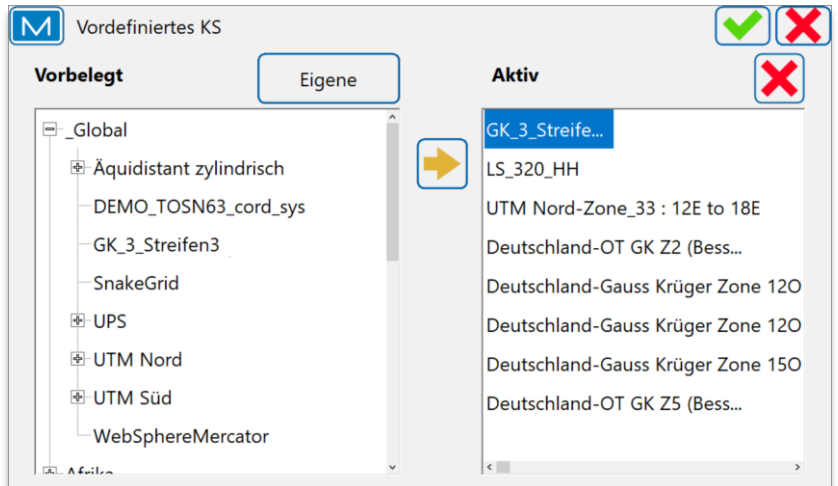

Die eigene Abbildung ist nun aktiv gesetzt und für die RTK-Messung nutzbar

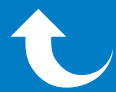

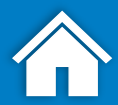

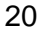

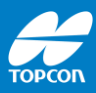

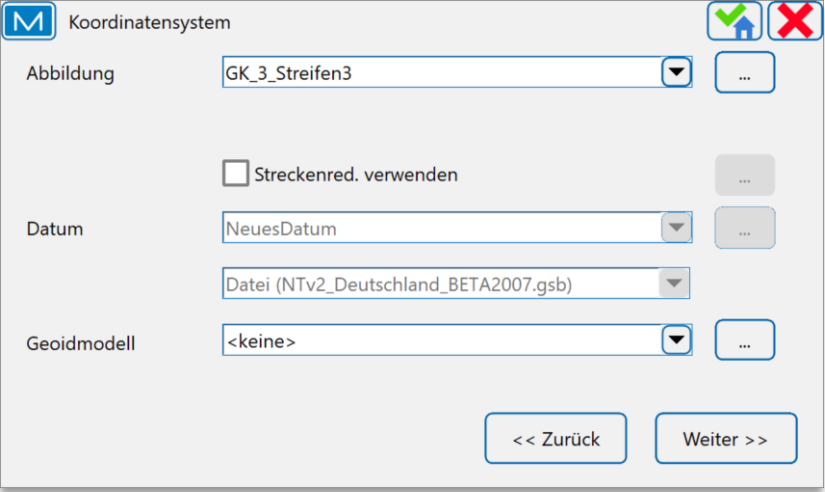

- Das Koordinatensystem ist nun komplettiert und fertig konfiguriert
- [  $\bigcirc$  ] klicken, um die Einstellungen zu speichern

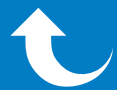

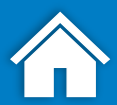

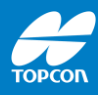

# **Einstellungen kontrollieren**

# MAGNET Field • NTv2

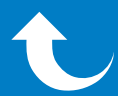

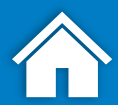

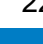

22

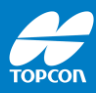

### **Kontrolle der Einstellungen und der lokalen Passgenauigkeit der NTv2-Daten**

Topcon empfiehlt, die durchgeführten Einstellungen in allen neuen Projekten auf bekannten Festpunkten zu kontrollieren.

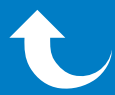

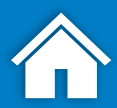

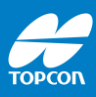

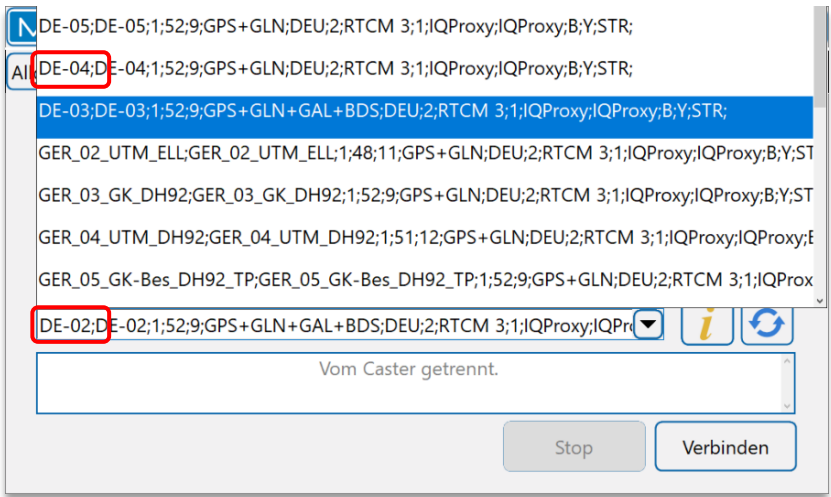

Für die Kontrolle wählen Sie einen der folgenden Zugangspunkte:

- DE-02: GPS, GLO, GAL, BDS
- DE-04: GPS, GLO

Nach der Auswahl auf [Verbinden] klicken

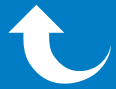

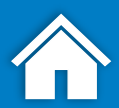

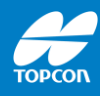

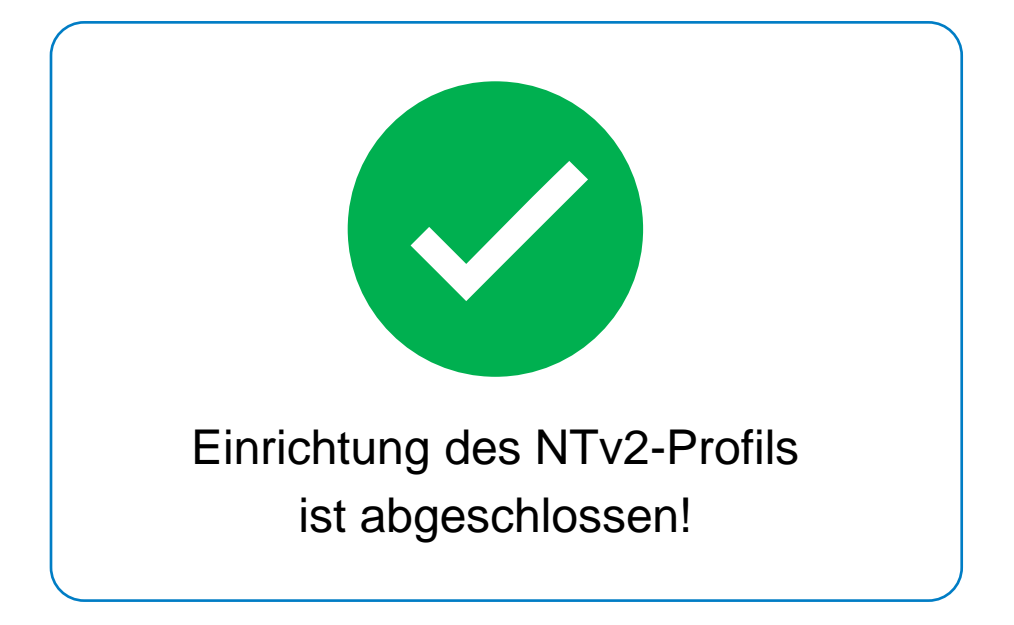

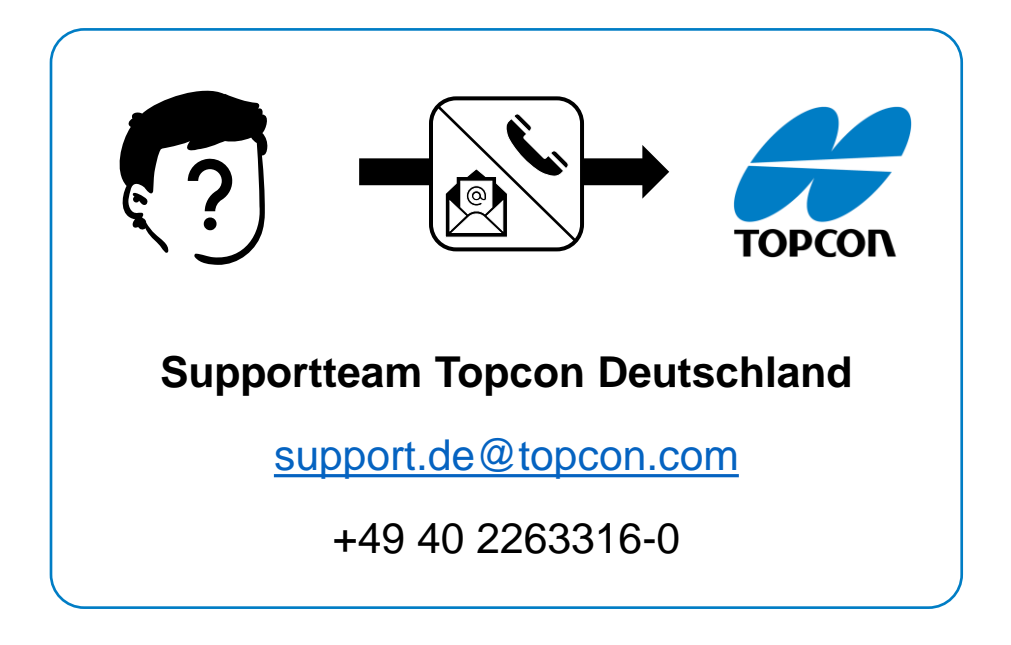

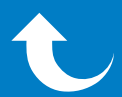

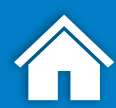